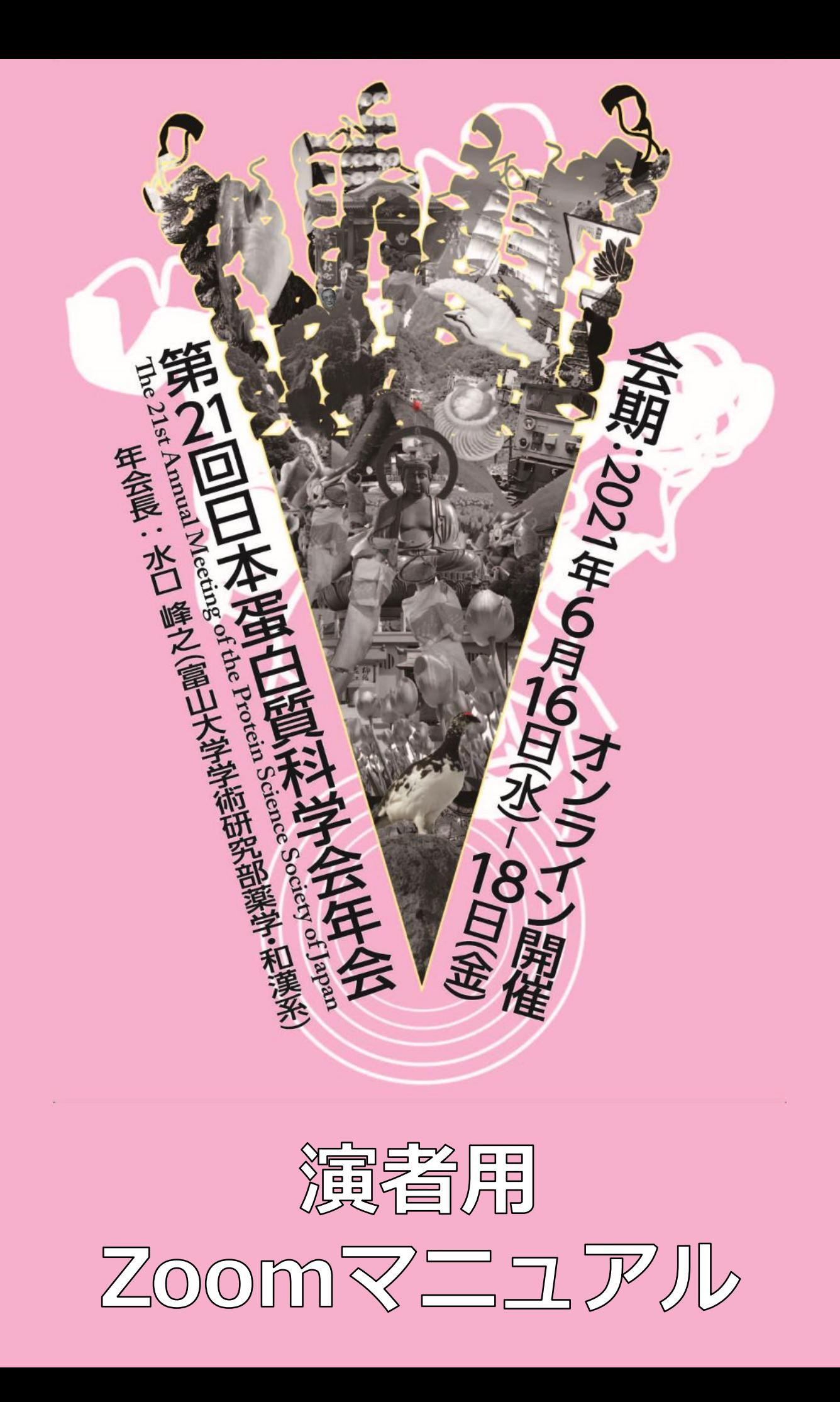

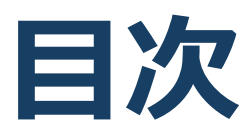

- **1. 当日発表要項 2. ZOOM導入方法必要備品/環境**
- **3. ZOOMミーティング操作方法**

# **1. 当日発表要項**

- **・基本ルール**
- **・講演開始直前(リハーサル)**
- **・開始ー講演ー質疑応答ー終了**

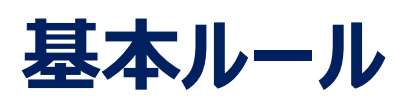

#### **発表時間/待機**

原則、プログラム編成の時間通りに講演していただきます。ただし、接続トラブル等により、 順序の入替の可能性もありますので、全演者はセッション開始時から継続的に接続し、 待機してください。

#### **講演時間**

講演時間を厳守し、円滑な運営にご協力ください。 講演終了間際にはベルでお知らせいたします。 (講演終了3分前:1ベル、講演終了時:2ベル、質疑応答終了時:3ベル)

#### **講演中のマイクとカメラ画像(顔画像)**

ほかの発表者の講演中は、マイクとカメラ画像(顔画像)をオフにしてください。

# **講演開始直前**

#### **開始前の確認事項**

・Zoomおよび共有するスライド以外のアプリケーション、ファイルを閉じてください。

・外部接続スピーカー、マイク、カメラを使用する場合は使用する製品を設定してください。

※ミーティング入室時は、必ず年会事務局より送付されたURLを使用してください。

#### ■ セッション当日 本番30分前~5分前まで

オーガナイザー・演者共にセッション開始30分前にはミーティングに入室してください。

入室を確認できた方から、順次下記の確認を行います。

<主な確認点>

①カメラ/音声チェック(事前テスト未参加者のみ)

(2)画面操作(事前テスト未参加者のみ)

③セッションの進行方法(事務局から説明)

④質疑応答の流れ(事務局から説明)

※残り時間はオーガナイザーと演者間の打合せにご使用ください。

#### **■ 参加者の入室**

事前確認は、参加者から見えない状態で行われます。

本番5分前に事務局にて参加者を入室させます。

#### **年会事務局 当日連絡先**

電話:080-4137-9165 / 080-4137-9157 ※年会期間中のみ使用可能です。 E-mail:pssj2021@aeplan.co.jp

## **当日:開始-講演-質疑応答-終了**

## **セッション当日 (本番)**

#### **①定刻になったらオーガナイザーから視聴者に向け、下記内容をご案内 いただきます。**

- 1. 質疑応答はチャットもしくは音声で受け付けます。
- 2.変更点の周知

講演順等の変更が生じた場合は、視聴者にご案内いただきます。

#### **②**最初の演者は**発表スライドを画面共有し、スライドショーの開始をした上で、 準備完了の報告をオーガナイザーに行ってください。**

※発表者はカメラ、マイクをONにしてください。

※発表スライドのみ表示させる場合は、下記の「ー」をクリックしてください。

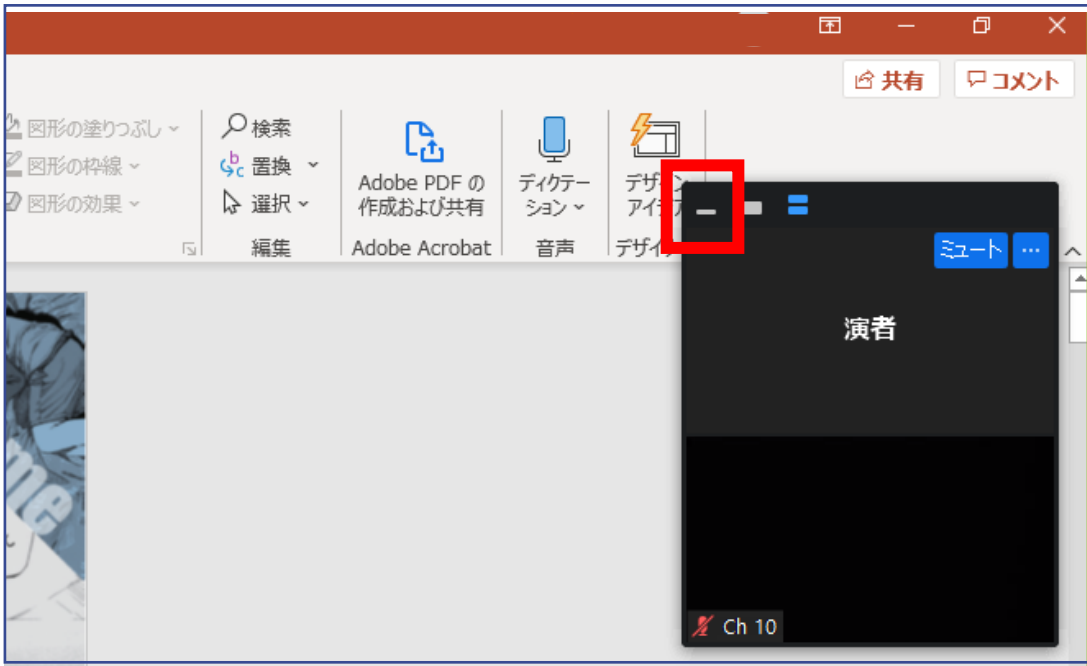

## **当日:開始-講演-質疑応答-終了**

#### **③講演開始後は、発表者の方以外はカメラ(顔画像)をOFF にしてください。**

※オーガナイザーー演者間でコミュニケーションを取りたいときは、 チャット機能で送信対象を選択し、テキストメッセージを送信してください。

#### **④講演が終わったら、質疑応答を開始してください。**

視聴者からの質問がある場合は、チャットに記入されます。オーガナイザーに質問を選 んで代読いただくので、**口頭で回答してください。** 

※総合討論の場合は、全演者の方がマイクをONにしてください。

#### **⑤質疑応答終了後、画面共有を停止し、カメラ・マイクをOFF にしてください。**

**⑥**2番目以降の演者の方は、前の方の発表と質疑応答が終わり 次第、**発表スライドを共有し、準備完了の報告をオーガナイ ザーに行ってください。**

**以下同様に③~⑤の流れに沿って発表を行ってください。**

# **2. ZOOM導入方法 必要備品/環境**

# **Zoomインストール**

#### **Zoom ダウンロードURL:** https://zoom.us/download#client 4meeting

#### ①上記URLにアクセスし、「ミーティング用Zoomクライアント」からダウンロード してください。

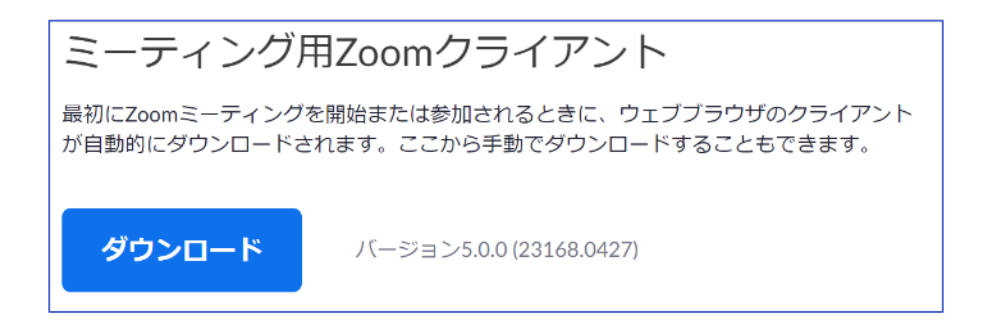

②ダウンロードされたファイルをダブルクリックすると、アプリのインストールが始ま ります。

③サインアップ画面が表示されたらインストール完了です。

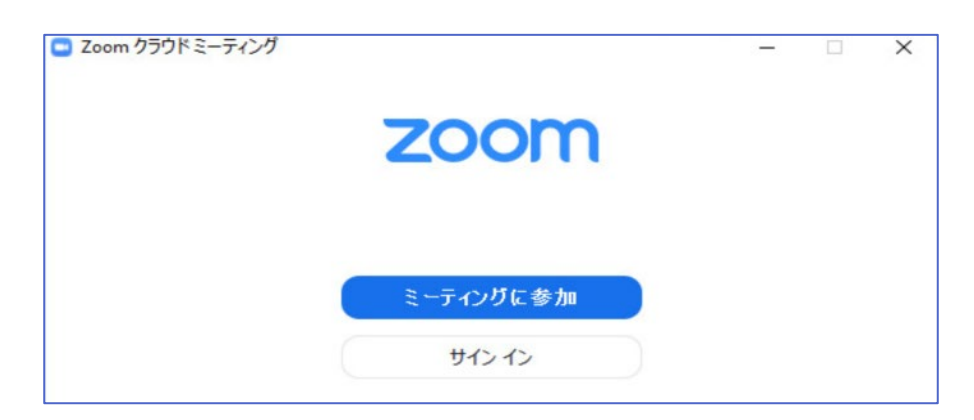

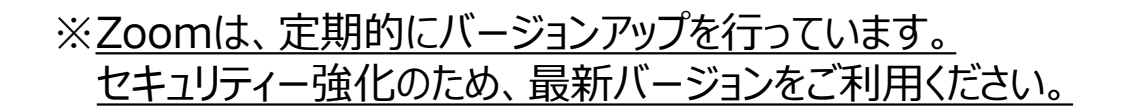

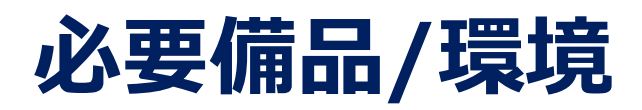

## **① インターネット環境**

光ケーブルなどの高速なインターネット回線 動画ファイル等を用いる場合は、有線での接続を推奨します。

#### **② 端末**

インターネット接続が可能なPC  $<$  OS  $>$ Windows (10 or 8 or 8.1) Mac (OS 10.7以降)

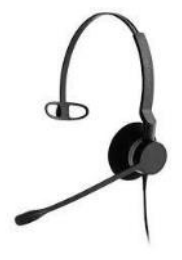

## **③ スピーカー、イヤホン**

ヘッドセットや外部接続イヤホン/マイク の使用を推奨いたします。 ※有線タイプの製品を推奨いたします。Bluetooth等のワイヤレスイヤホンではPC~イ ヤホンをつなぐネットワークが不安定になり、音声が乱れる場合があります。 お持ちでない方は、マイクが内蔵されているPCを使用し、できるだけ雑音が入らないお部

屋を確保してください。

## **④ カメラ**

パソコン内蔵カメラ、(内蔵されていない場合は)外部接続カメラをご使用ください。

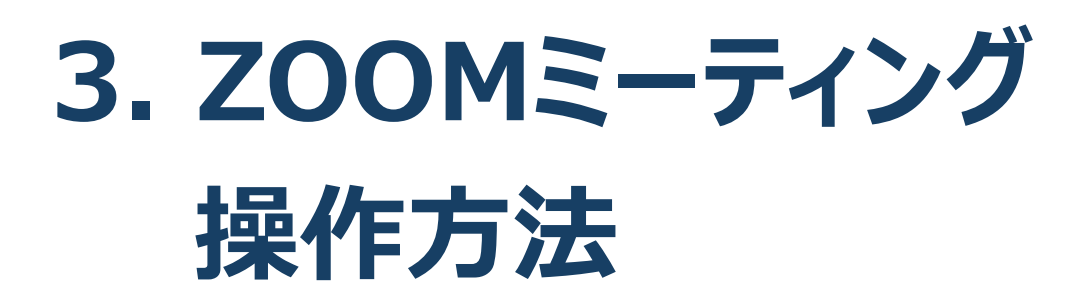

## **ZOOMミーティングへのアクセス方法**

①年会事務局からメールでお送りした演者用のZOOMサイトのURLにア クセスしてください。

※視聴者用のURLからアクセスしないようにご注意ください。

②下記画面に移行し、画面上部にウィンドウが開くので、「ZOOM Meetingsを開く」を選択してください。ウィンドウが開かない場合は、下部 の「ミーティングを起動」をクリックしてください。

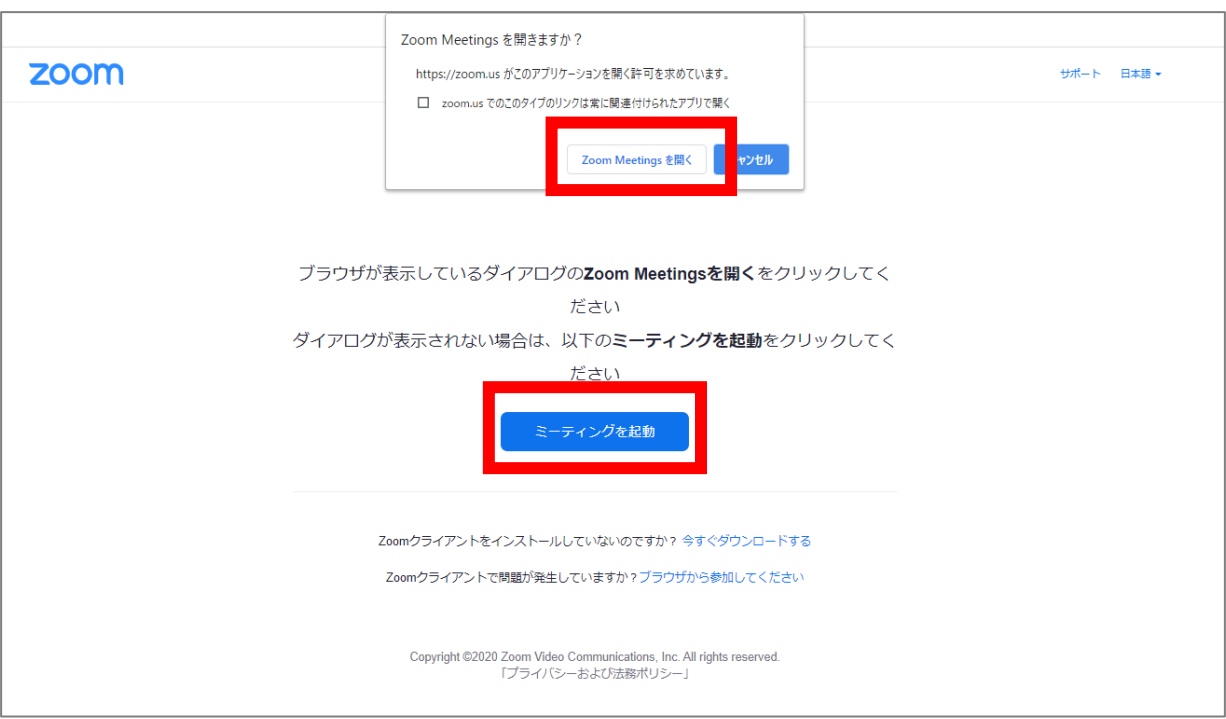

#### ③ZOOMサイトにアクセスできます。

※Zoomは、定期的にバージョンアップを行っています。 セキュリティー強化のため、最新バージョンをご利用ください。

## **ZOOMミーティング画面**

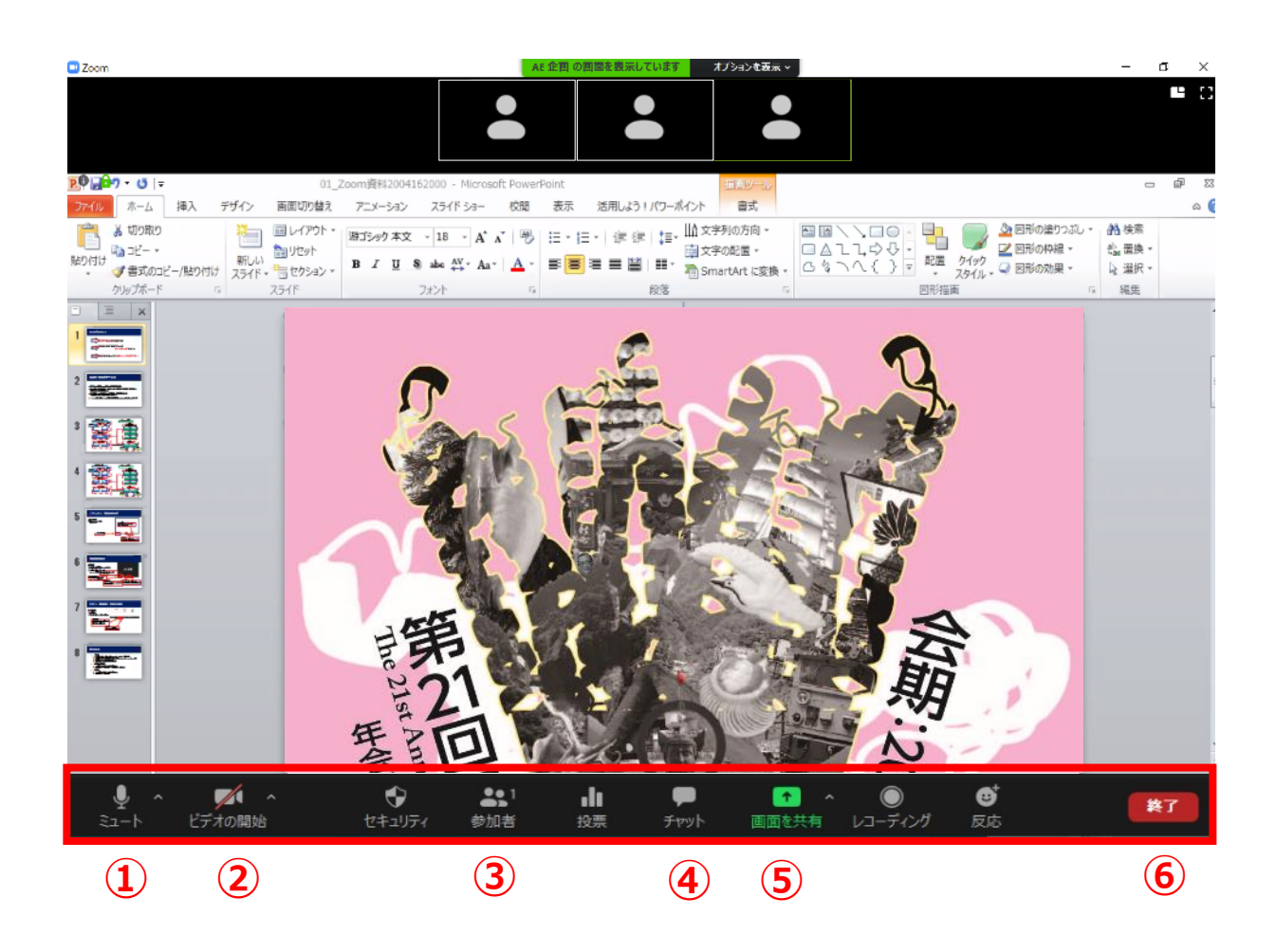

- ミュート:音声のオン・オフ / 使用するスピーカー・マイクの設定
- ビデオの停止:カメラのオン・オフ / 使用するカメラの設定
- 参加者:参加者のミュートや挙手の確認
- チャット:質疑応答および座長-演者間の連絡などに使用
- 画面の共有:発表スライドの共有
- ミーティングから退出:自身がZOOMミーティングから退出できる

## **全画面の設定解除**

■ 全画面設定

全画面設定時はZOOM以外のアプリを表示できません。 解除したい場合は画面をダブルクリックするか「オプション表示 Iに カーソルを合わせて「全画面の終了」を選択してください。

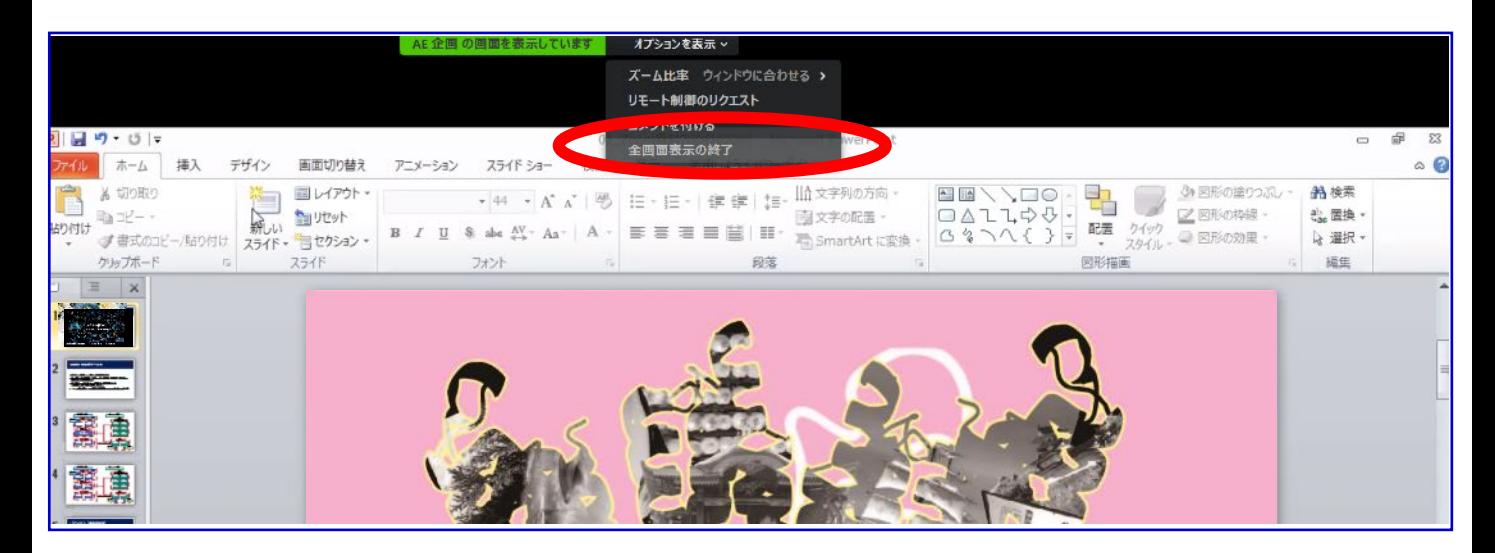

#### 再び全画面に設定する場合は、画面右端のボタンを押してください。

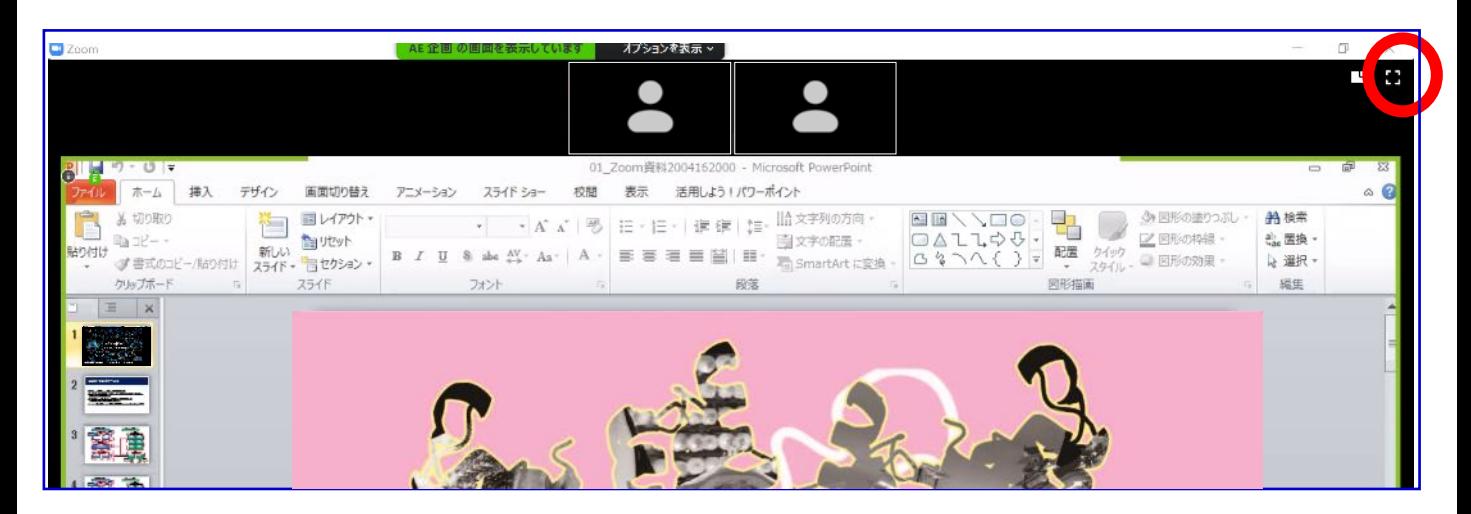

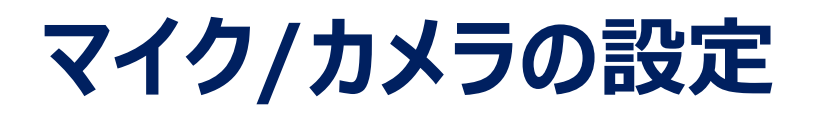

## ■ ON/OFFの切り替え方

下記は音声:OFF、カメラ:ONの状態です。

それぞれのアイコンをクリックすると、ON/OFFが切り替わります。

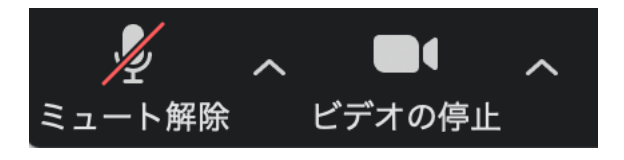

## **音声/ビデオをONにしてもつながらない場合**

各機能の右隣「^」マークをクリックし、使用するマイク、スピーカーやカメラをご確認ください。

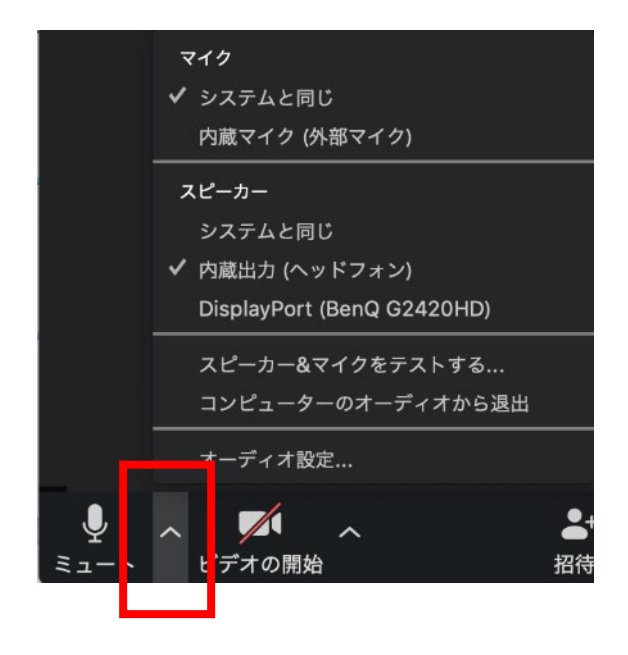

# **画面共有**

#### **■ご自身の発表スライドを共有できます**

- ① 発表予定のパワーポイントスライドを、あらかじめデスクトップ上に 立ち上げておいてください。
- ② ZOOM画面の下にカーソルを合わせて「画面共有」をクリックしてください。
- ③ ご自身のデスクトップ上の中から、共有するパワーポイントスライドを クリックしてください。その後に右下の「共有」をクリックしてください。
- ④ 画面共有が始まりますので、スライドショー画面に切り替えてください。 講演終了時は、かならず「共有の停止」を押し、画面共有を終了してください。

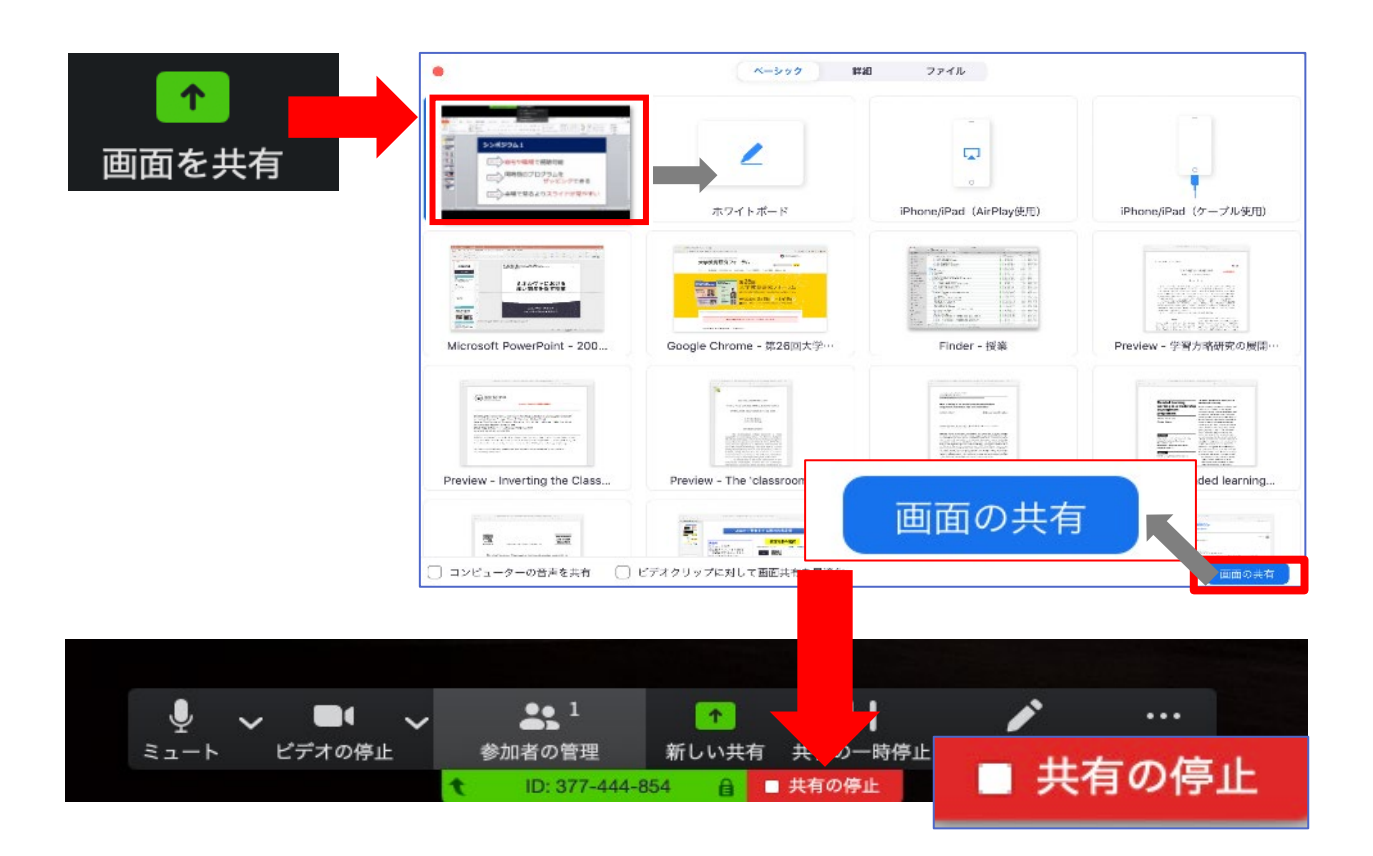

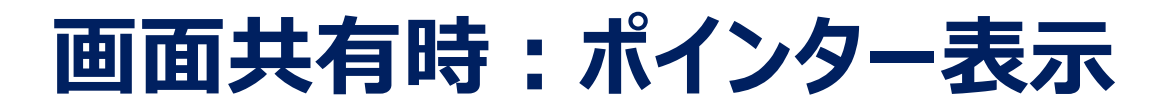

## **■ 画面共有時(発表スライド表示時)にレーザー ポインターを表示する**

① 画面の共有ができた時点で、画面上にメニューが出てくるので 「コメントを付ける」をクリックします。

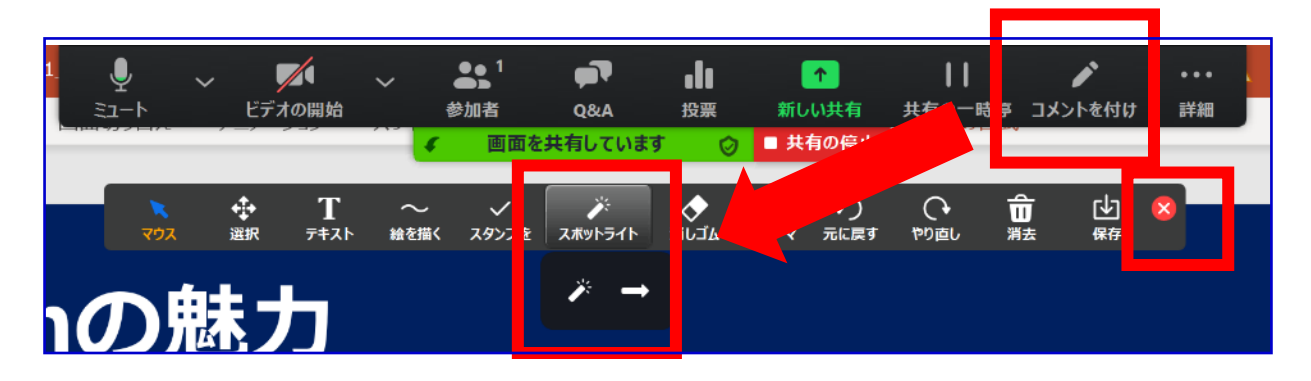

② ツールバーが表示されるので「スポットライト」を選択すると、 下記のようにポインター表示となります。

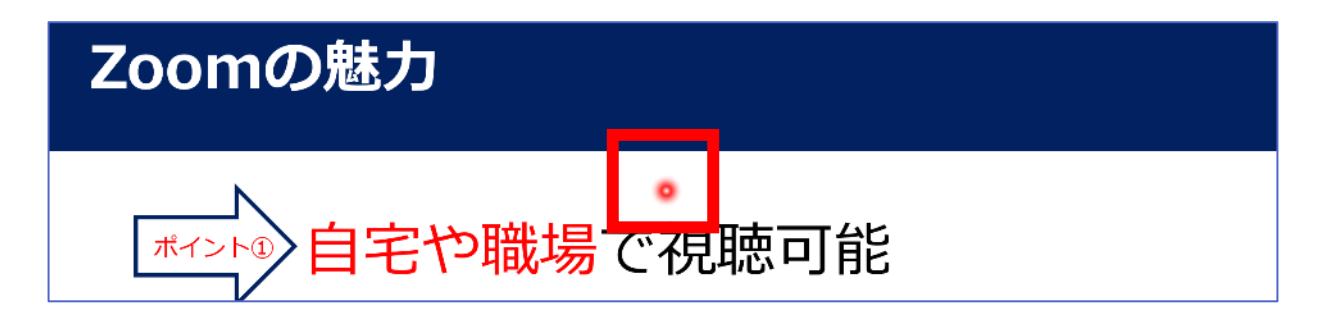

③ ポインターを消すにはツールバー右上の赤い×をクリックします。

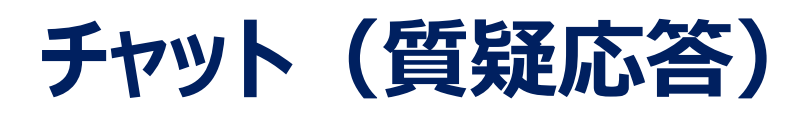

#### **視聴者からの質問を確認する**

①「チャット」タブをクリックします。

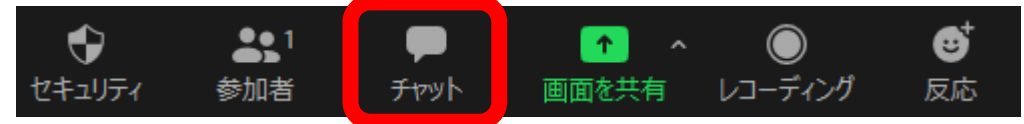

② 右下のような画面が表示され、視聴者からの質問が

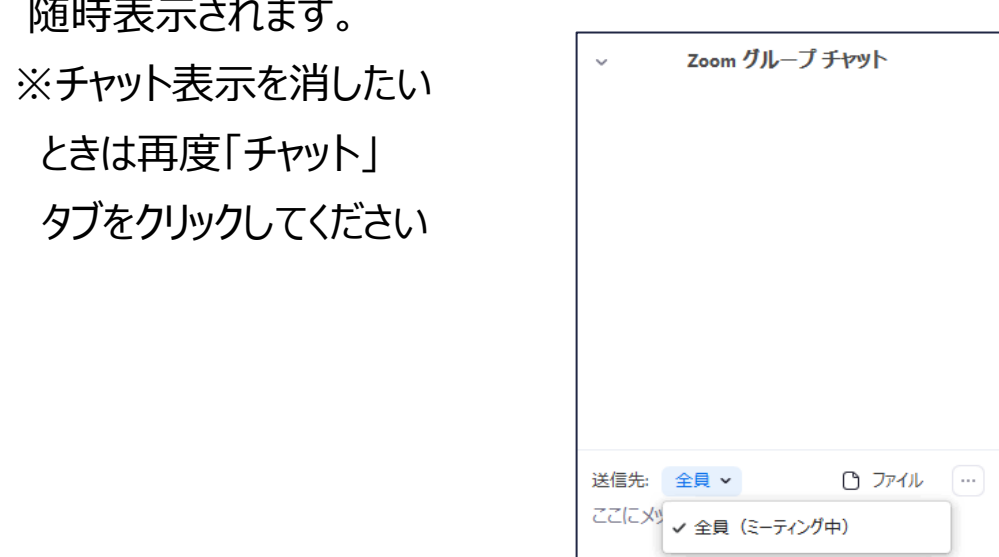

#### **■ 座長・演者に連絡する**

- ① セッション中の座長・演者間の連絡はチャットを通じて 行ってください。上記と同様に「チャット」タブを開き、 送信先を選んでメッセージを書き込んでください。
- ② 送信先で全員を選択すると視聴者にも表示される ため、特定の座長・演者もしくは「すべてのパネリスト」を選択してください。